# 国際会議、研究会、支部、企業イニシアティブ分科会向け ホームページテンプレートマニュアル

電子情報通信学会では、国際会議、研究会、支部、企業イニシアティブ分科会向けのホー ムページテンプレートを用意致しました。テンプレートは、下記 URL から取得することが できます。カスタマイズが完了したらサーバーにアップロードして各端末でご確認下さい。 https://www.ieice.org/jpn\_r/assets/pdf/kitei/web\_template.zip

# 目次

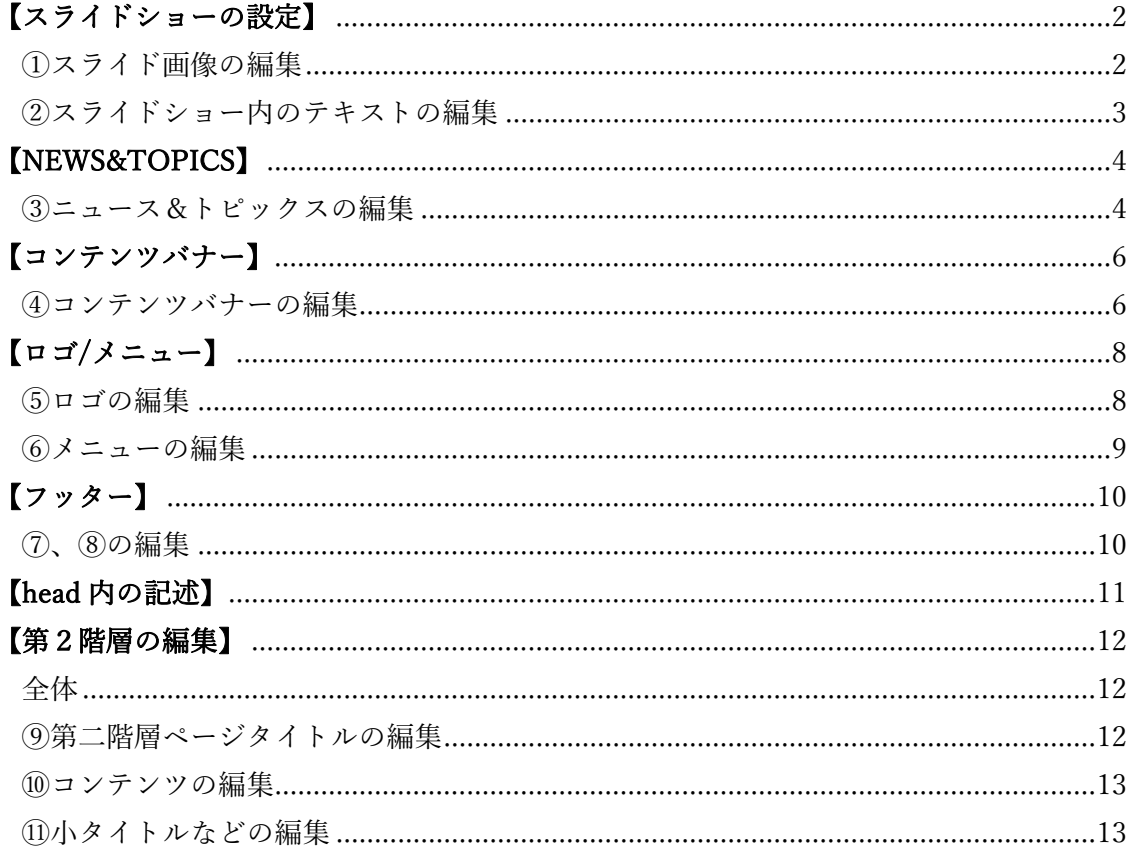

## 【スライドショーの設定】

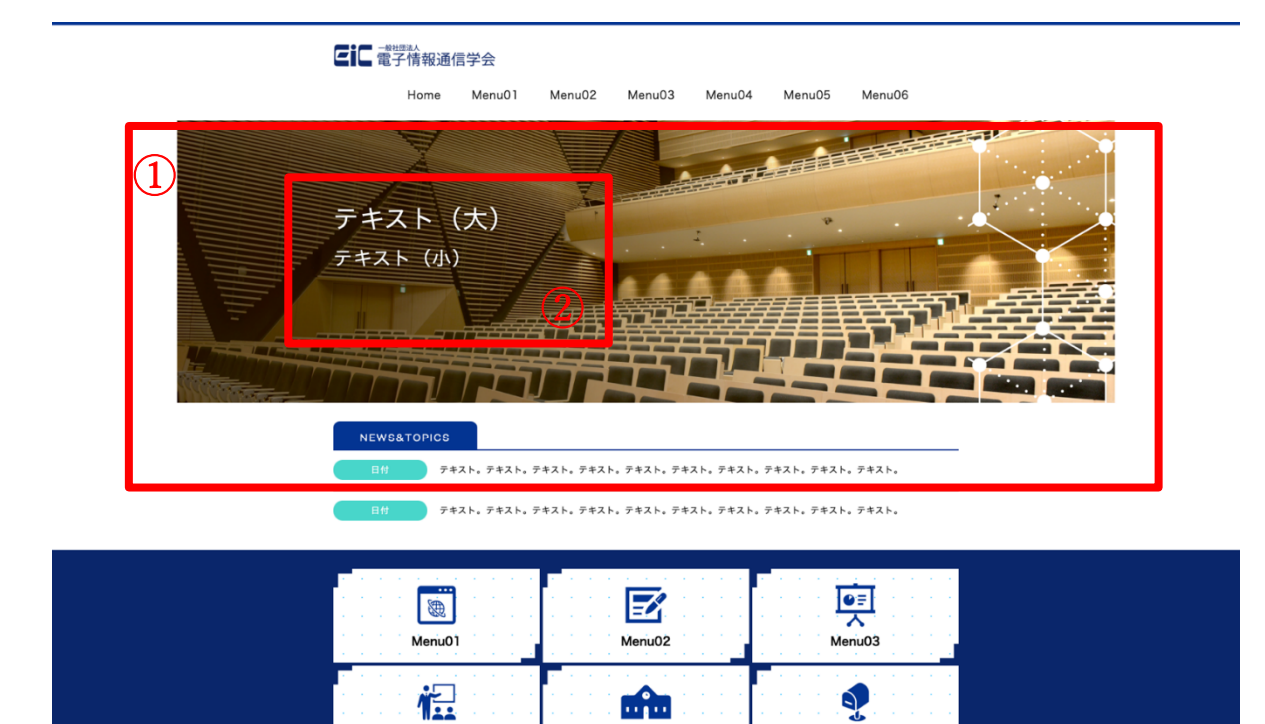

Menu05

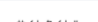

Menu04

e copyright

Menu06

### ①スライド画像の編集

#### 【html】

<div class="swiper-container">

<div class="swiper-wrapper">

↓↓↓1 スライド⽬↓↓↓

<div class="swiper-slide">

<div id="image01" class="slide-img"></div>

 $\langle$ div $>$ 

↓↓↓2 スライド⽬↓↓↓

<div class="swiper-slide">

<div id="image02" class="slide-img"></div>

 $\langle$ div $>$ 

・・・3 つ⽬以降

 $\langle$ div $>$ 

 $\langle$ div $>$ 

→色分けしている部分が1スライド分を表す。

### 【index.css】

#image01{height: 100%;background: url("../img/slide01.jpg") no-repeat;background-position: 50% 50%;background-size:1500px auto}

#image02{height: 100%;background: url("../img/slide02.jpg") no-repeat;background-position: 50% 50%;background-size:1500px auto}

→1スライドごとに id 名を指定。画像は背景として表示させる。

②スライドショー内のテキストの編集

【html】

<div id="message">

 <p id="text01">テキスト(⼤)</p> <p id="text02">テキスト (小) </p>

 $\langle$ div $>$ 

→帯内を編集

## 【NEWS&TOPICS】

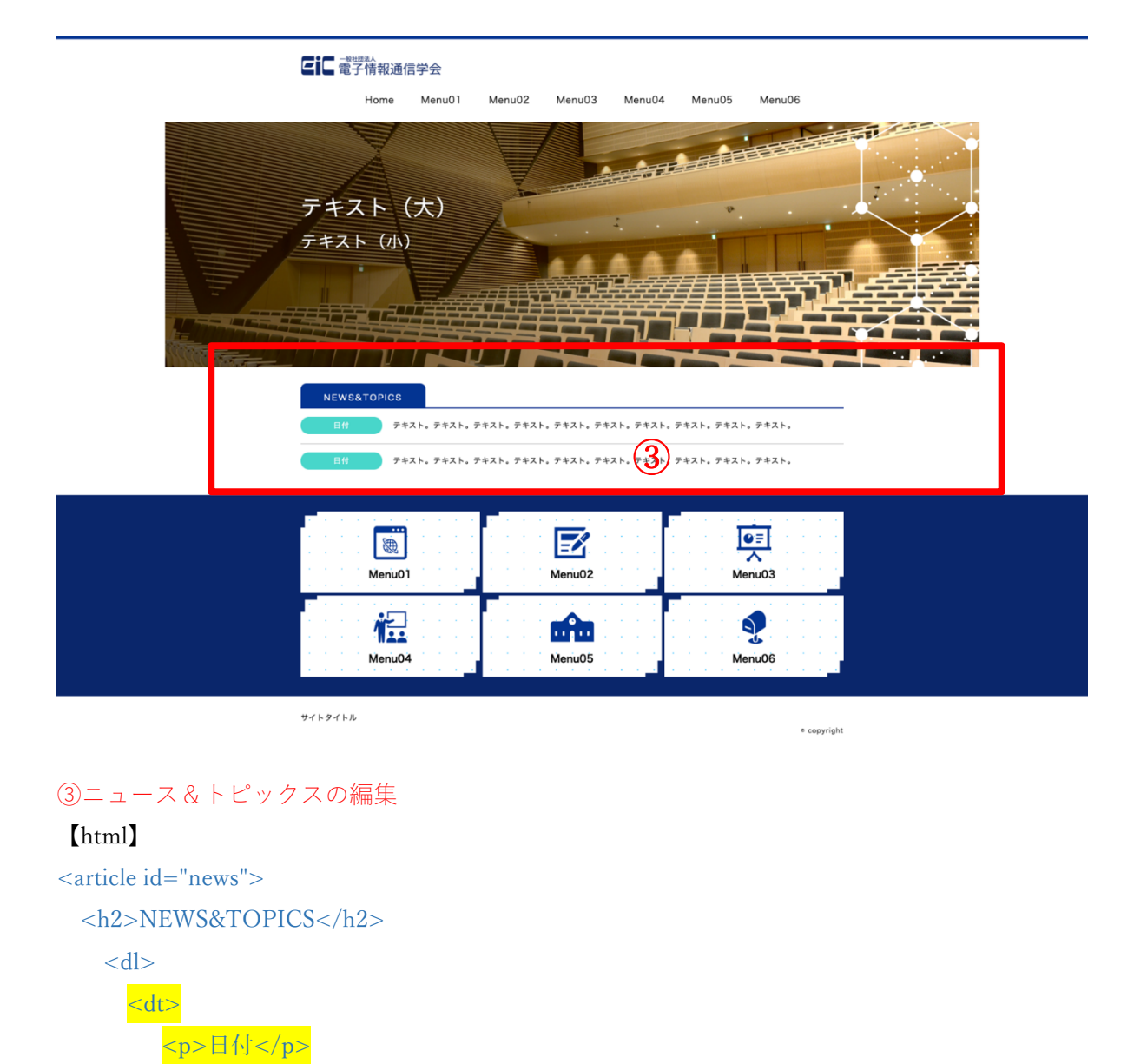

 $\langle d$ </article>

キスト。</p>

 $\langle dt \rangle$ <dd>

 $\langle d \, d \rangle$ 

・・・2 つ⽬以降

→<dt>に⽇付、<dd>に記事の⽂⾔を⼊れる。この2つセットで 1 記事分となる。

<p>テキスト。テキスト。テキスト。テキスト。テキスト。テキスト。テキスト。テ

またレイアウトの都合上、直接記述せずに<p>を挟む。

# 参考

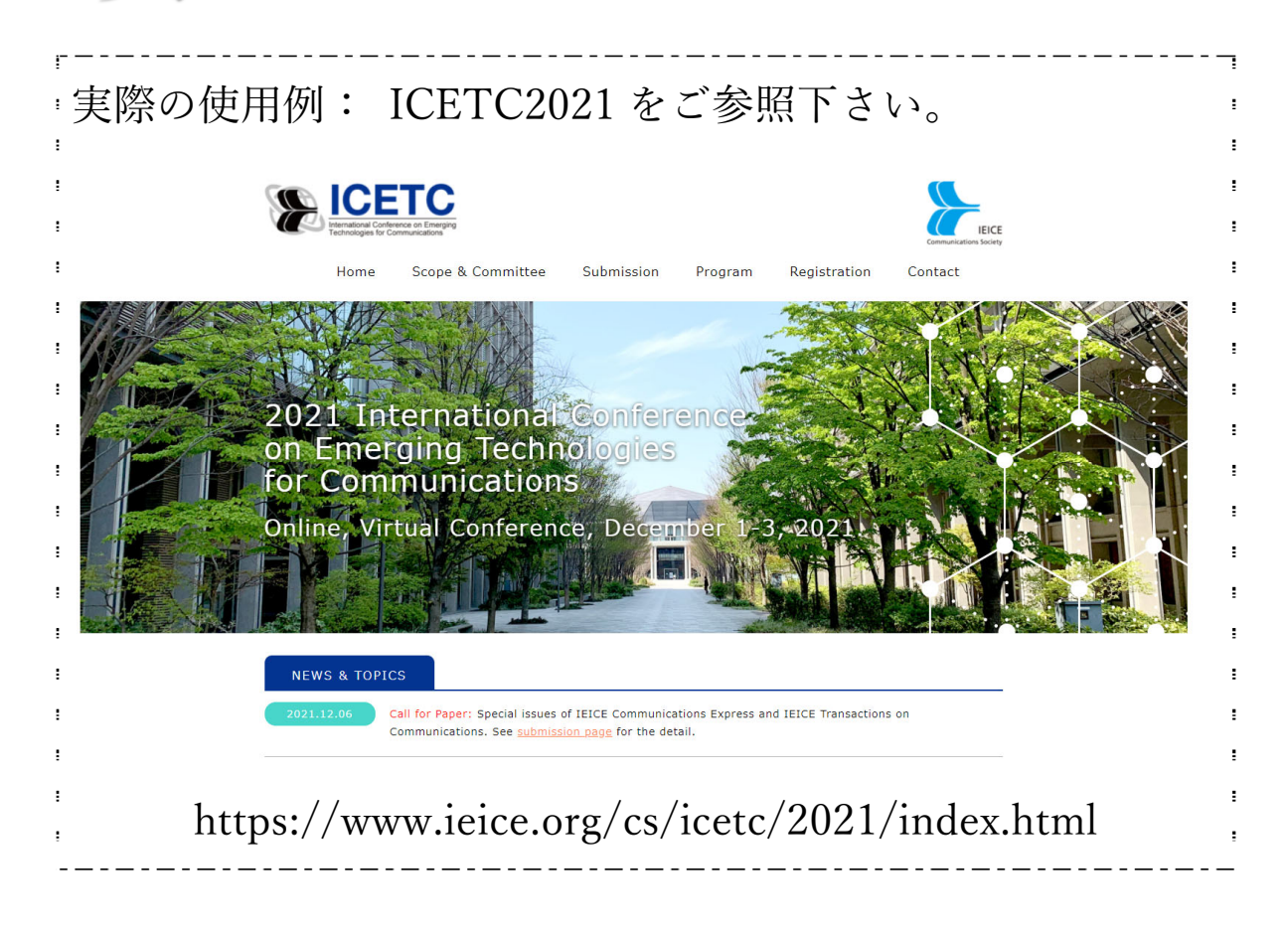

## 【コンテンツバナー】

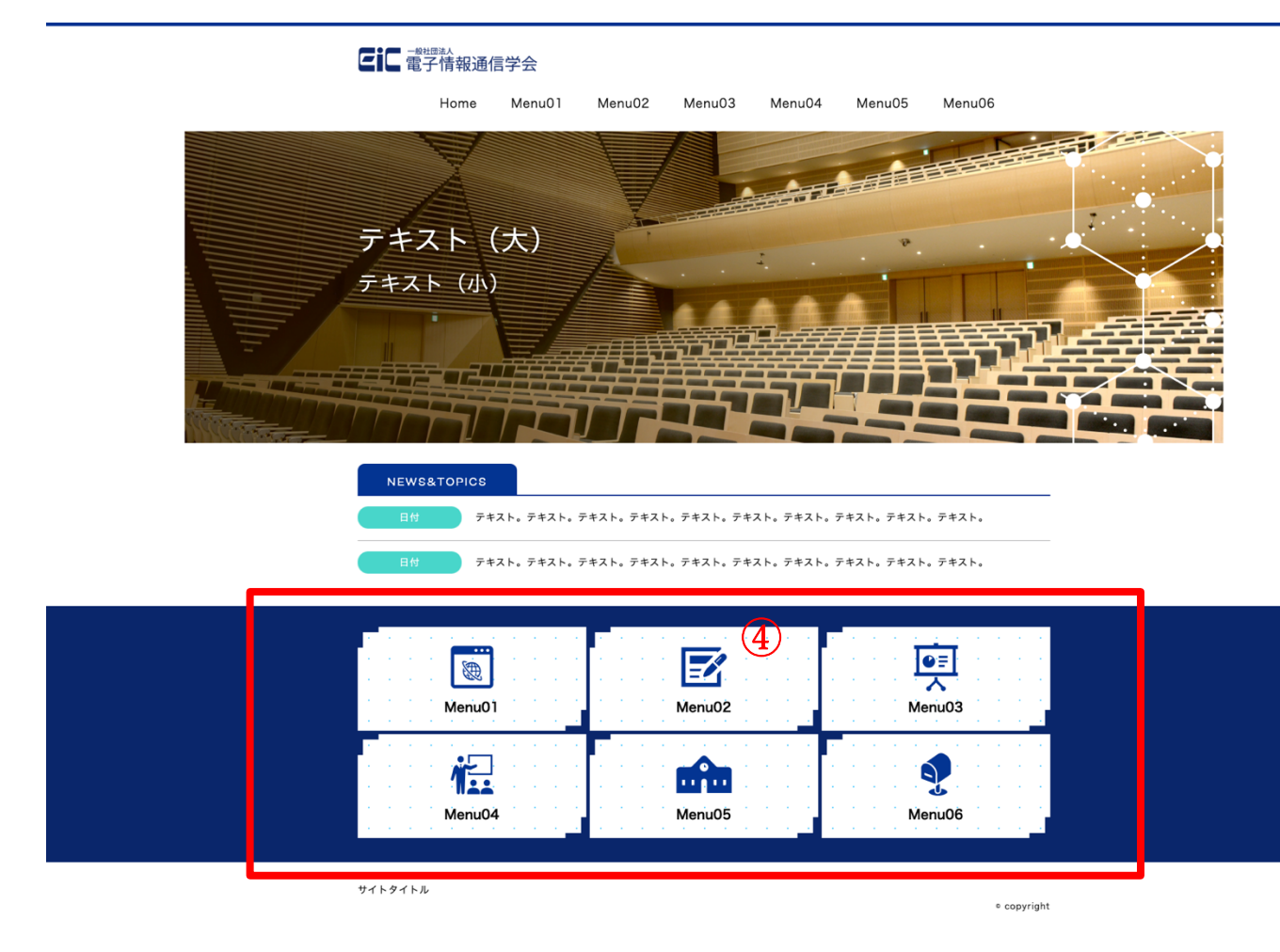

④コンテンツバナーの編集

#### 【html】

<article id="contents">

<section class="clearfix">

## <div>

 $\langle$ a href="2nd.html"> $\langle$ a>

<h3 id="scope\_committee">Menu01</h3>

 $\langle$ div $>$ 

```
(・・2 つ⽬以降)
```
</section>

```
</article>
```
→黄色帯がバナー1 つ分となる。<a>内にリンク先のアドレス、<h3>に任意のコンテンツ名を 記述する。

## 【index.css】

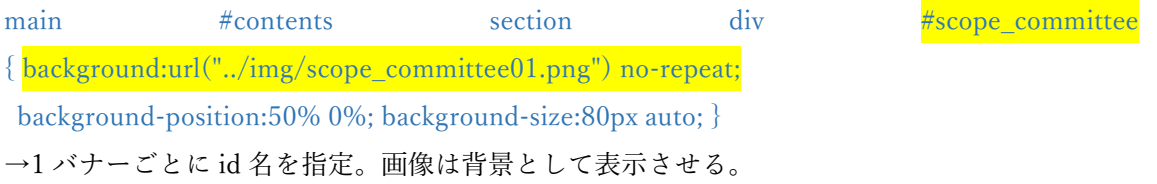

## 【ロゴ/メニュー】

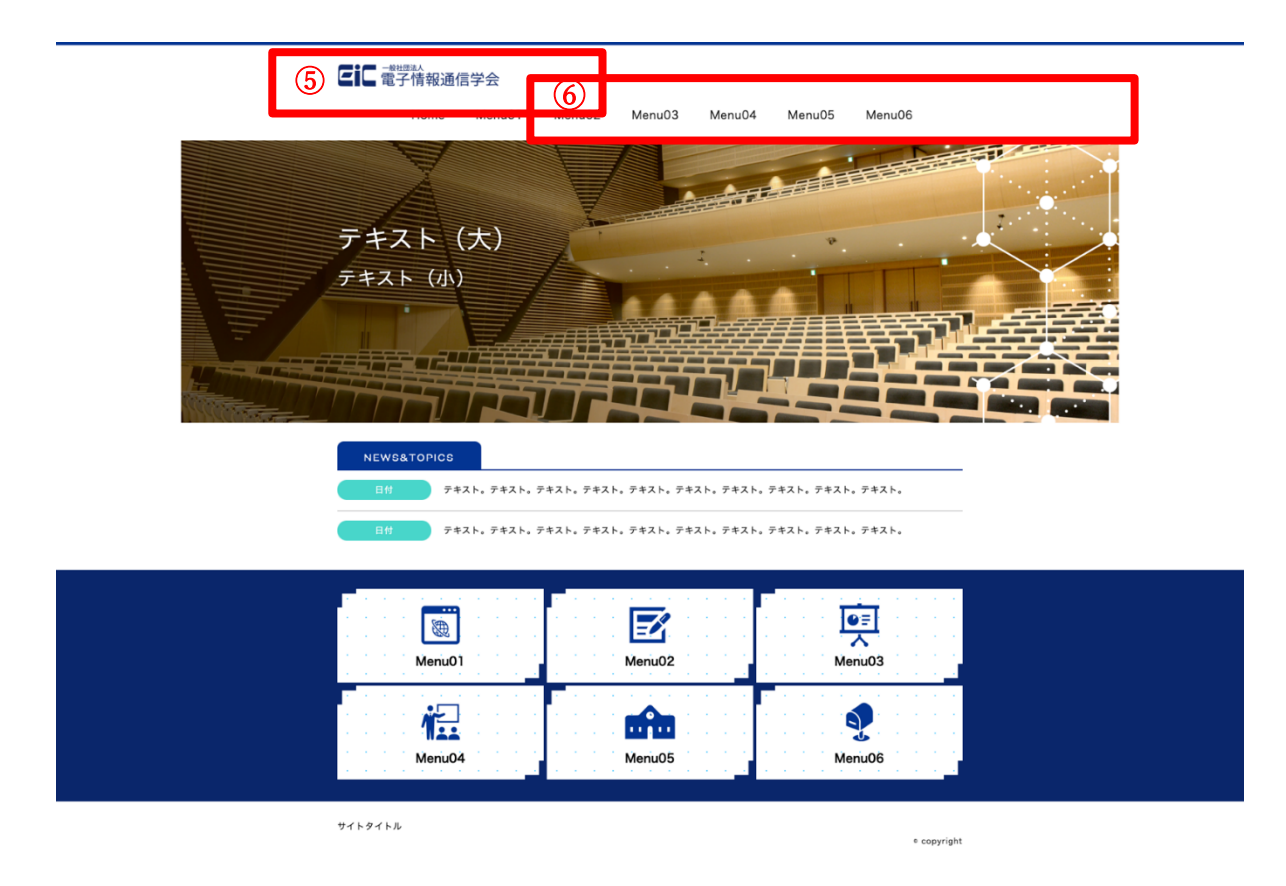

### ⑤ロゴの編集

### 【html】

<h1><a href="index.html"><img src="assets/img/logo.png" alt="(画像を表す文言 例:ICETEC)  $^{"}/$ ></a></h1>

→黄色帯は画像ではなくテキストも可。また、リンクを貼らない場合は前後の<a>を削除。

### 【common.css】

header h1{width:1000px;margin: 0 auto 20px auto;padding:0px 0 0px 0;}

header h1 img $\{\text{width:} 260 \text{px};\}$ 

→横サイズを変えたい時は黄色帯を編集。(※横を変えると比例して縦サイズも自動で変わる)

⑥メニューの編集

【html】

 $<$ nav $>$ 

<ul class="clearfix" >

<li><a href="index.html">Home</a></li>

 $<$ li> $<$ a href="2nd.html">Menu01 $<$ /a> $<$ /li>

・・・3 つ⽬以降

 $\langle \text{u} \rangle$ 

 $\langle$ nav $>$ 

→<li>がメニュー1 つ分を表す。<a>内にリンク先のアドレスを記述する。「Home」のテキスト 部分は画像でも可。

## 【フッター】

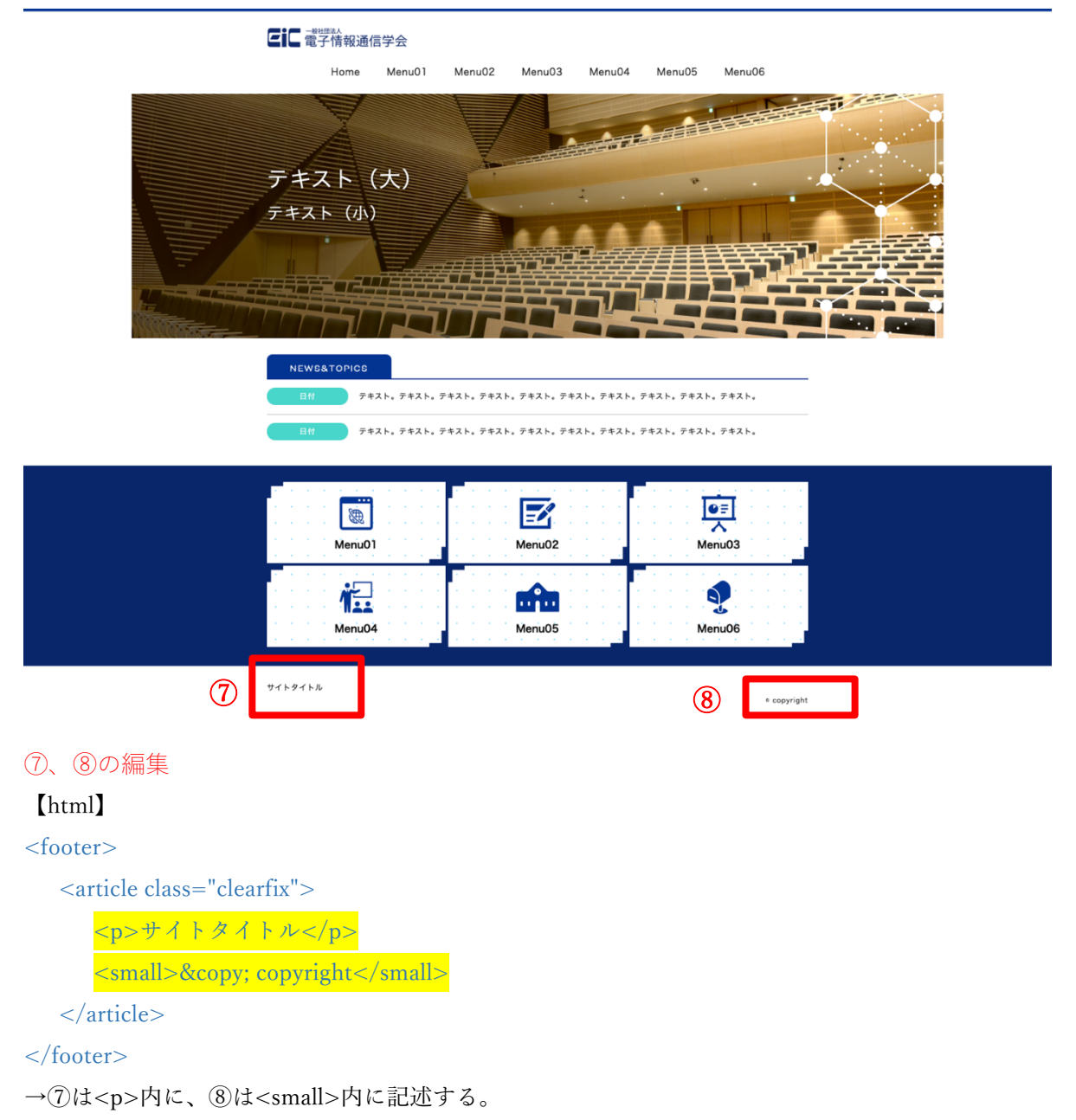

8の「©」は©マークを意味するので、「©」は消さずに後続の文言を編集する。

## 【head 内の記述】

<head>

<meta charset="UTF-8">

A<title>サイトタイトル</title>

 <meta name="viewport" content="width=device-width, initial-scale=1"> <meta name="format-detection" content="telephone=no"> B<meta name="description" content=" (ページ内容の概要文)

**C** 

<link rel="shortcut icon" href="assets/img/favicon.ico"/> <link rel="apple-touch-icon" sizes="180x180" href="assets/img/apple-touch-icon.png">

## D

<link rel="stylesheet" href="assets/css/common.css" type="text/css"/>

<link rel="stylesheet" href="assets/css/index.css" type="text/css"/>

<link rel="stylesheet" href="assets/css/animation.css" type="text/css"/>

<link rel="stylesheet" href="assets/css/swiper.css">

<link rel="stylesheet" href="https://use.fontawesome.com/releases/v5.6.3/css/all.css">

## E

<!-- Global site tag (gtag.js) - Google Analytics --> <!-- =========グーグルアナリティクスのソースコード========= -->

</head>

A・・サイトのタイトルを記述

B··ページの内容の概要文を記述。第二階層もページごとに違う内容を記述する

C・・ブックマークアイコン

D・・読み込んでいる css。必要に応じて追加/削除できる

E・・グーグルアナリティクス(必要に応じて記述)

------------------------------------------------------------------------------------------------------------

# 全体

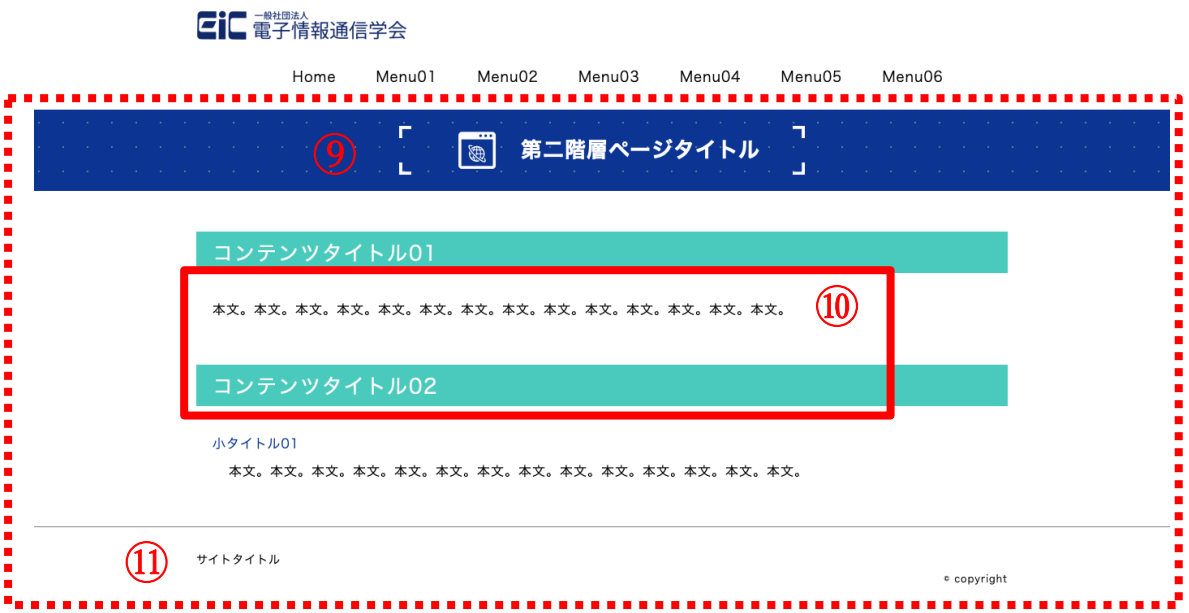

### 全体

```
【html】 
<main id="id_name"> 
    (・・中略) 
\langlemain>
```
→デザインをページごとに変えたい場合は、id を指定するのも可。

```
⑨第⼆階層ページタイトルの編集 
 【html】 
<div class="title"> 
 \langlediv\rangle
```

```
<h2>第二階層ページタイトル</h2>
```
 $\langle$ div $>$ 

 $\langle$ div $>$ 

→h2 を記述

#### 【2nd.css】

#id\_name .title div h2{position: relative;width:350px;height: 70px;margin:0 auto 0px auto;padding:30px 0 0 150px; font-size:26px;letter-spacing:1px;color:white; background:url("../img/scope\_committee02.png") no-repeat;

background-position:15% 50%;background-size:60px auto; }

→イラストは背景画像として表示させる。

#### ⑩コンテンツの編集

### 【html】

<section>

<h3>コンテンツタイトル 01</h3>

<p class="text01">本⽂。本⽂。本⽂。本⽂。本⽂。本⽂。本⽂。本⽂。</p>

</section>

→1 つの<section>で 1 コンテンツ分。

### ⑪⼩タイトルなどの編集

#### 【html】

<section>

```
<h3>コンテンツタイトル 02</h3>
```
<h4>小タイトル 01</h4>

<p class="text02">本⽂。本⽂。本⽂。本⽂。本⽂。本⽂。本⽂。本⽂。</p>

</section>

→任意に記述可。

------------------------------------------------------------------------------------------------------------

このテンプレートはデジタルアートクリエイターズ(株)が作成しています。 ご不明点等がございましたら、デジタルアートクリエイターズ(株)まで、直接、 お問い合わせください。

デジタルアートクリエイターズ株式会社 TEL: 03-3932-9011  $\lambda - \nu$ : dac@dac-inc.co.jp